## **ZÁVEREČNÁ PRÁCA**

## **JEJ ČÍSLO, VLOŽENIE DO AiS2 a následne do CRZP s elektronickým súhlasom**

Záverečná práca (ZP) má niekoľko etáp, pokiaľ definitívne prejde kontrolou originality a úspešne sa obháji.

Kroky, ktoré musí vykonať študent pre to, aby odovzdal elektronickú verziu záverečnej práce do úložiska Evidencie záverečných prác (EZP), ktorá sa následne automatizovane odošle do Centrálneho registra záverečných prác (CRZP) na kontrolu originality, sú nasledovné.

**Záverečné práce** sa posielajú automatickou službou do CRZP každý deň ráno. **Prácu do AiS2 môžete vložiť až po odsúhlasení vedúcim práce.**

Administrácia ZP je celkom jednoduchá. V hlavnej ponuke si vyberiete Záverečné práce kde sa po rozkliknutí zobrazia informácie k vašej práci.

V prípade, že máte prázdne okienko, nemáte priradenú tému, je potrebné sa urýchlene obrátiť na svojho vedúceho práce.

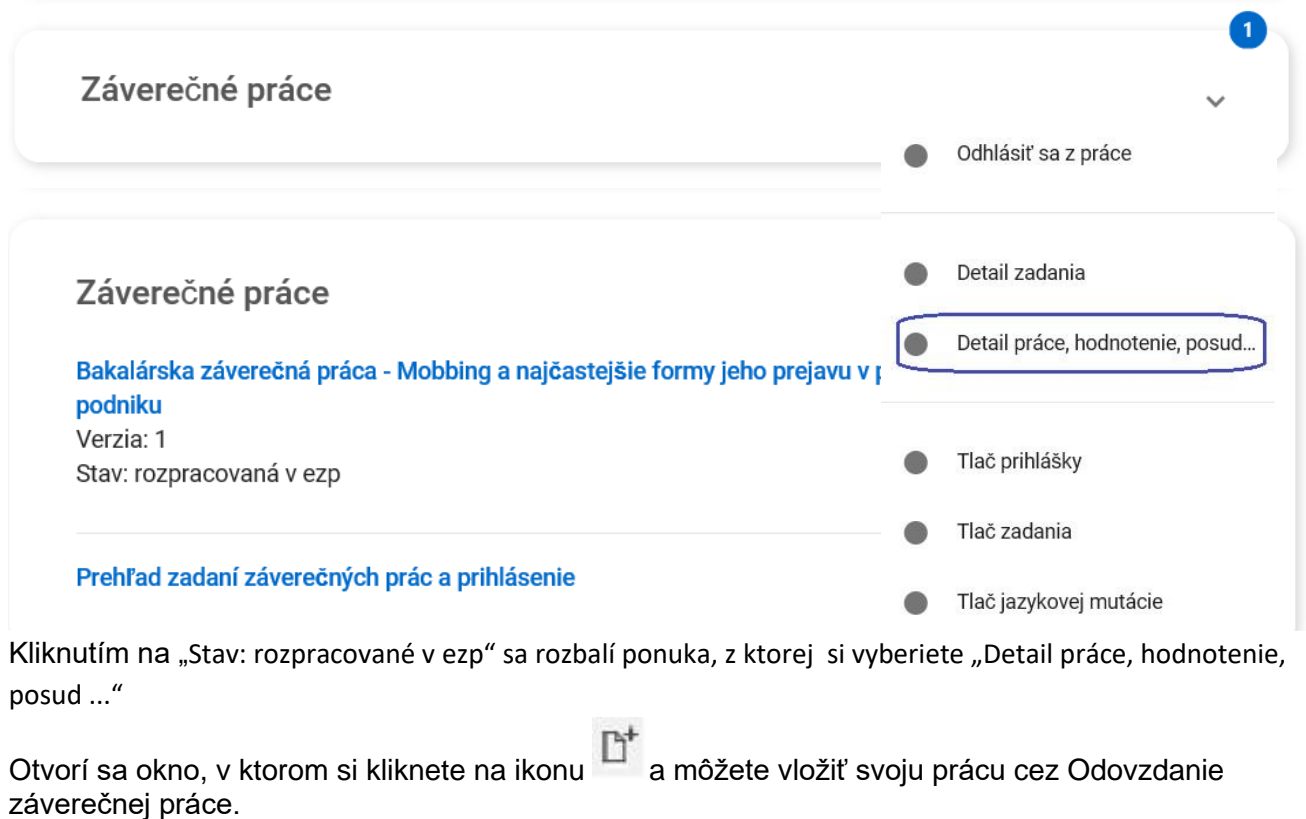

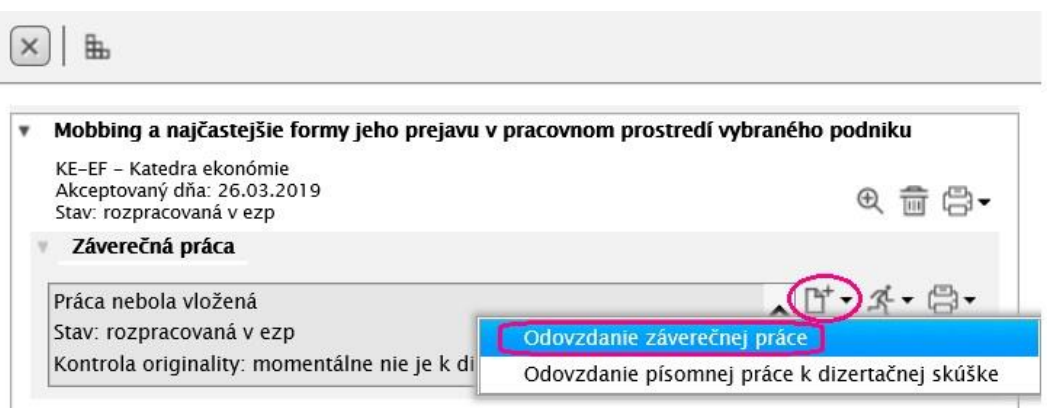

K svojej práci sa viete dostať kliknutím v ponuke na ľavej strane na "Prehľad štúdií". Následne po otvorení okna si skontrolujete či máte svoje správne štúdium, ktoré ešte nie ukončené. Kliknete na

záložku Záverečné práce a ikonu  $\overline{\mathbb{D}^+}$  a môžete vložiť svoju prácu cez Odovzdanie záverečnej práce.

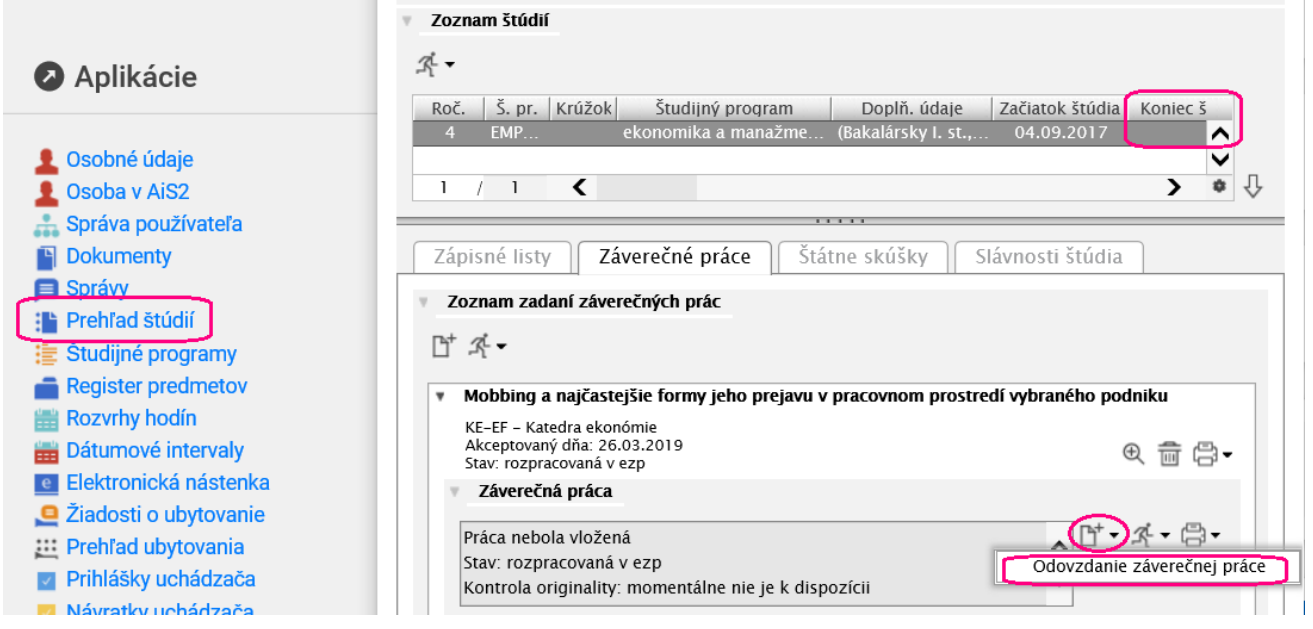

Tu si nájdete aj kód práce. Je to **36 znakov**, ktoré jednoduchým skopírovaním dostanete do svojej práce. Je potrebné uvádzať celý kód vo finálne verzii ZP, ktorú vkladáte do AiS2.

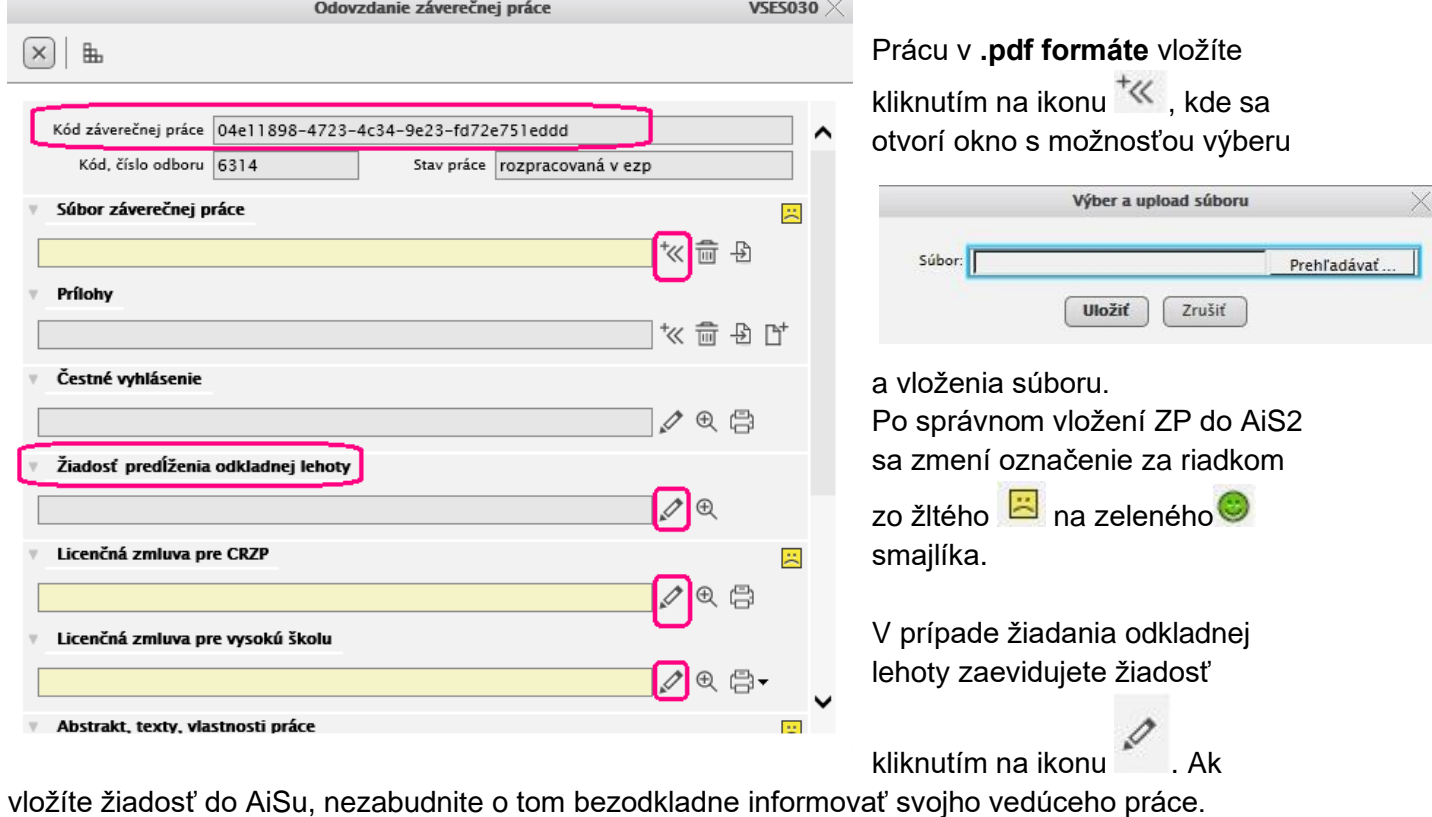

Informáciu o rozhodnutí k žiadosti odkladnej lehoty dostanete priamo do AiSu v časti Nové správy – Správy o predĺžení odkladnej lehoty ZP.

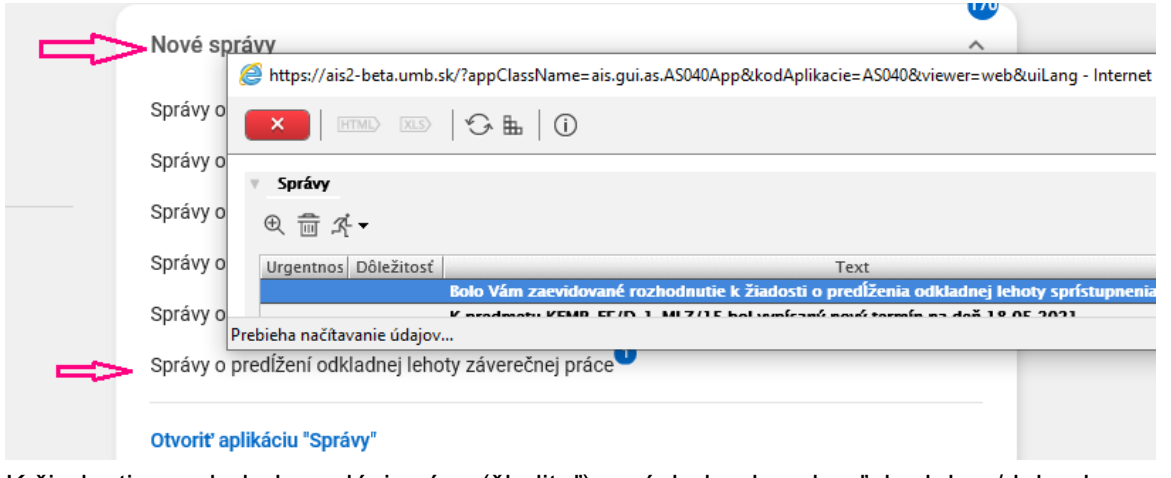

K žiadosti sa vyjadruje vedúci práce (školiteľ) a následne ju schvaľuje dekan/dekanka.

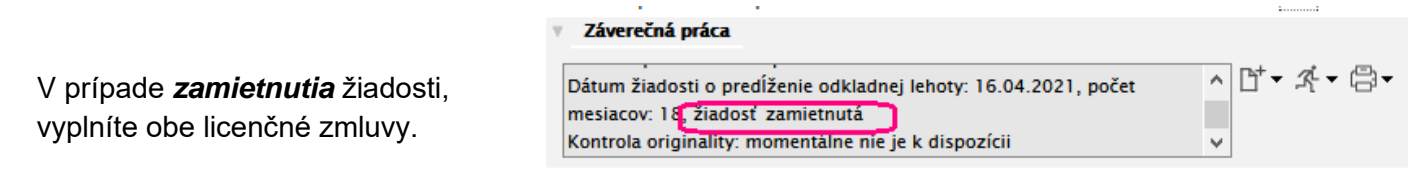

**Pri licenčnej zmluve s CRZP** môžete uviesť už len hodnotu v rozpätí od 1 do 12. V prípade vpísania inej hodnoty vás systém upozorní, že musíte mať schválenú žiadosť.

Pri evidovaní údajov **v licenčnej zmluve pre vysokú školu** máte možnosť vybratia 1 a 4 varianty, kde nie je potrebné vyplňovať Vyhlásenie o poskytnutí práce bez možnosti

sprístupnenia. V prípade zvolenia možnosti 2 alebo 3 je potrebné vložiť 1 rok ale musíte vpísať aj dôvod v časti Vyhlásenie o poskytnutí práce bez možnosti sprístupnenia.

V prípade *schválenia* žiadosti vyplníte obe licenčné zmluvy.▼ Záverečná práca

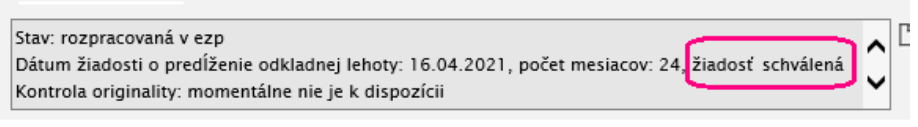

 $\sqrt{N}$ 

Upozornenie Ak chcete odkladnú lehotu väčšiu ako 12 mesiacov, musíte mať schválenú žiadosť.

OK

Pri licenčnej zmluve pre CRZP je potrebné zakliknúť niekoľko položiek.

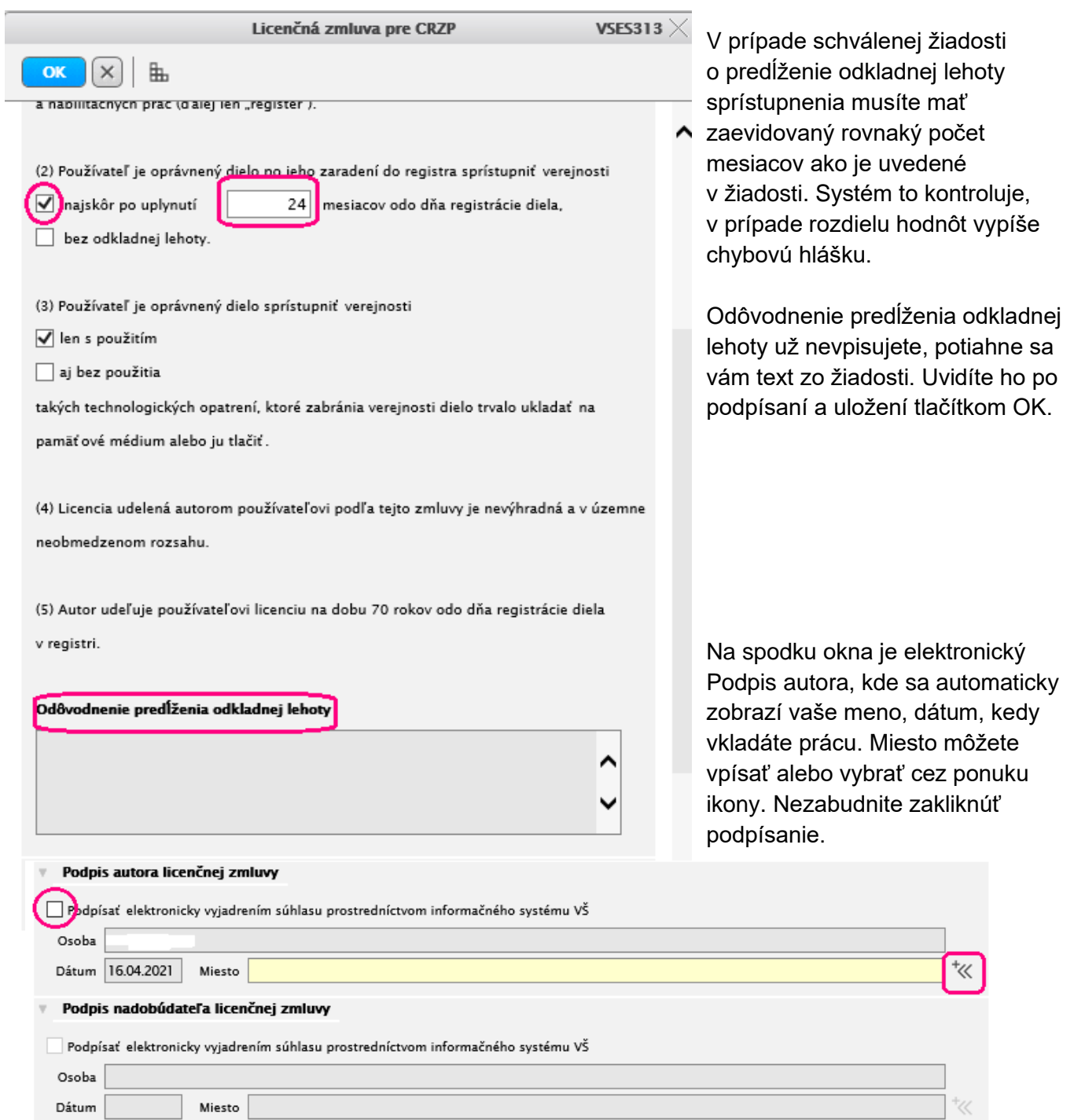

Potvrdenie licenčnej zmluvy urobíte stlačením OK. Kde sa následne zobrazí upozornenie.

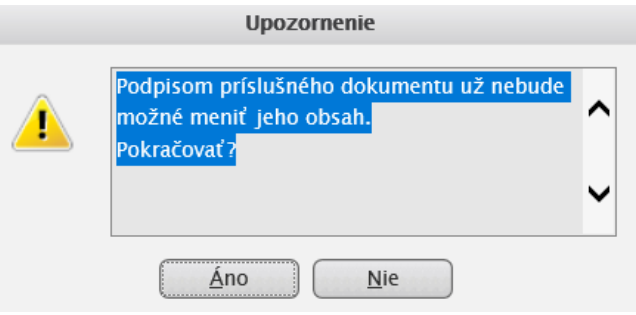

Kliknutím na "Licenčnú zmluvu pre vysokú školu" vyplníte údaje pre univerzitnú knižnicu. V prípade, že budete žiadať *odklad (bod 2 a 3)*, tu *sa vpisujú roky* a je potrebné doplniť aj *rovnaký dôvod* ako ste uviedli v žiadosti do časti Vyhlásenie o poskytnutí práce bez možnosti sprístupnenia. Ak uvediete možnosť 5 takisto musíte uviesť dôvod v časti Vyhlásenie o poskytnutí práce bez možnosti sprístupnenia.

V prípade vybratia možnosti 1 a 4 nie je potrebné vyplňovať Vyhlásenie o poskytnutí práce bez možnosti sprístupnenia.

Na záver opäť potvrdíte elektronický podpis a doplníte miesto. Po potvrdení budete mať rovnaké upozornenie ako pri licenčnej zmluve s CRZP.

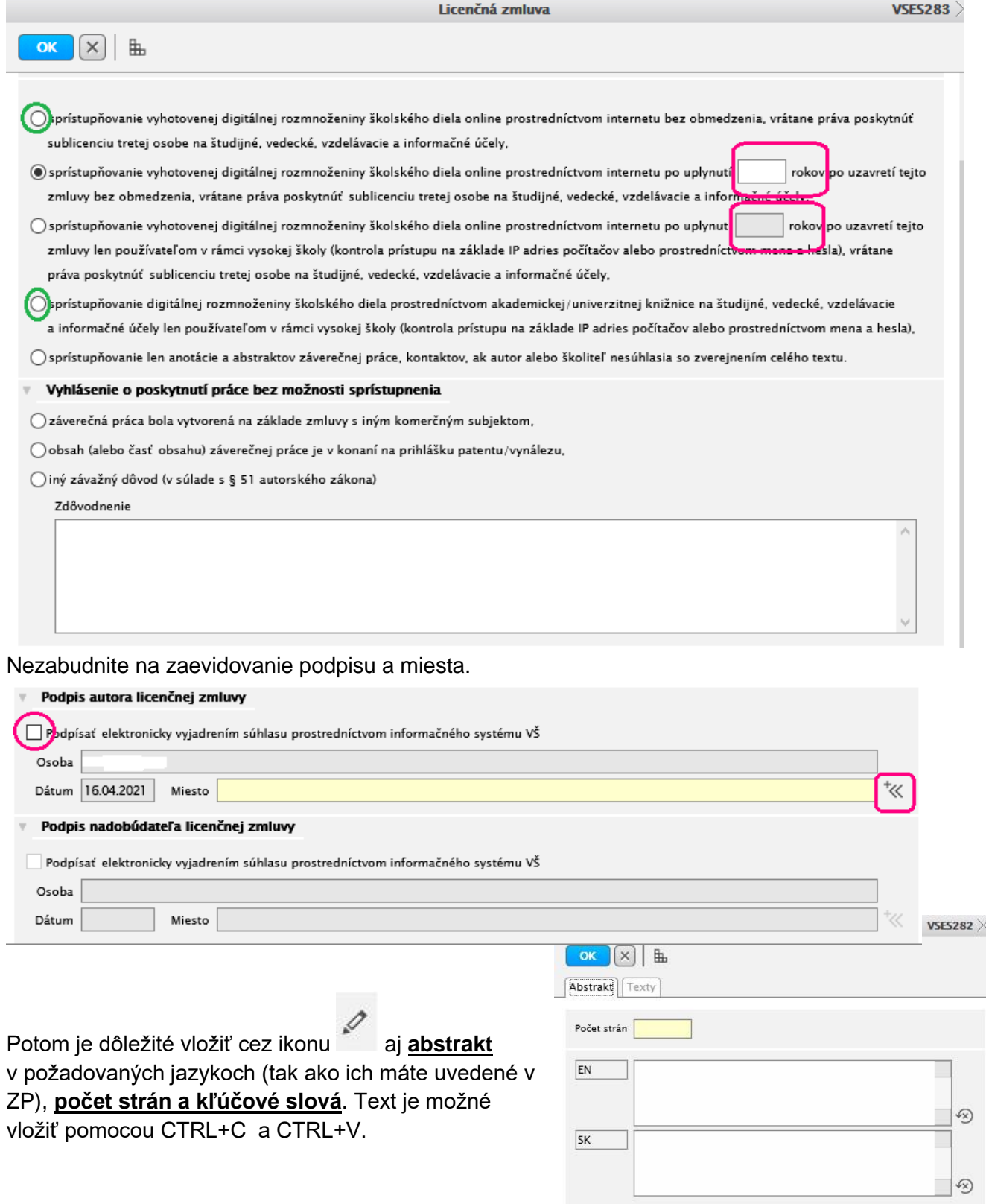

Keď budete mať všetky povinnosti v poriadku, tak označíte prácu ako **finálnu** (stav ZP sa zmení na "finálne v ezp"). Po tomto kroku už vložené údaje ani prácu nemôžete upravovať. V prípade potreby sa obráťte na svojho vedúceho práce.

Výsledok originality je takisto na tejto obrazovke. Bližší popis nájdete po kliknutí na ikonu tlačiarne v pdf formáte.

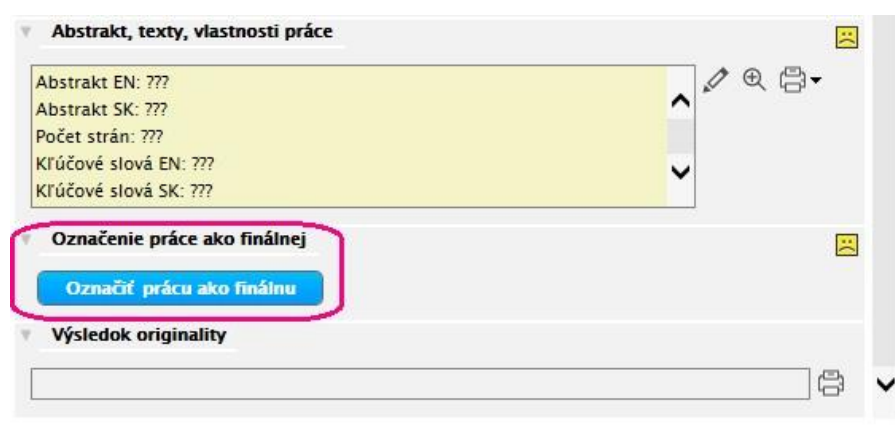

Na základnej obrazovke sa zmení popis o stave práce.

## **HODNOTENIE a POSUDKY**

Hodnotenie a posudok sa zobrazia až potom, keď ich vedúci a oponent zapíšu a vložia. Posudok si môžete prevziať kliknutím na ikonu  $\overline{B}$  (Prevziať .pdf posudok).

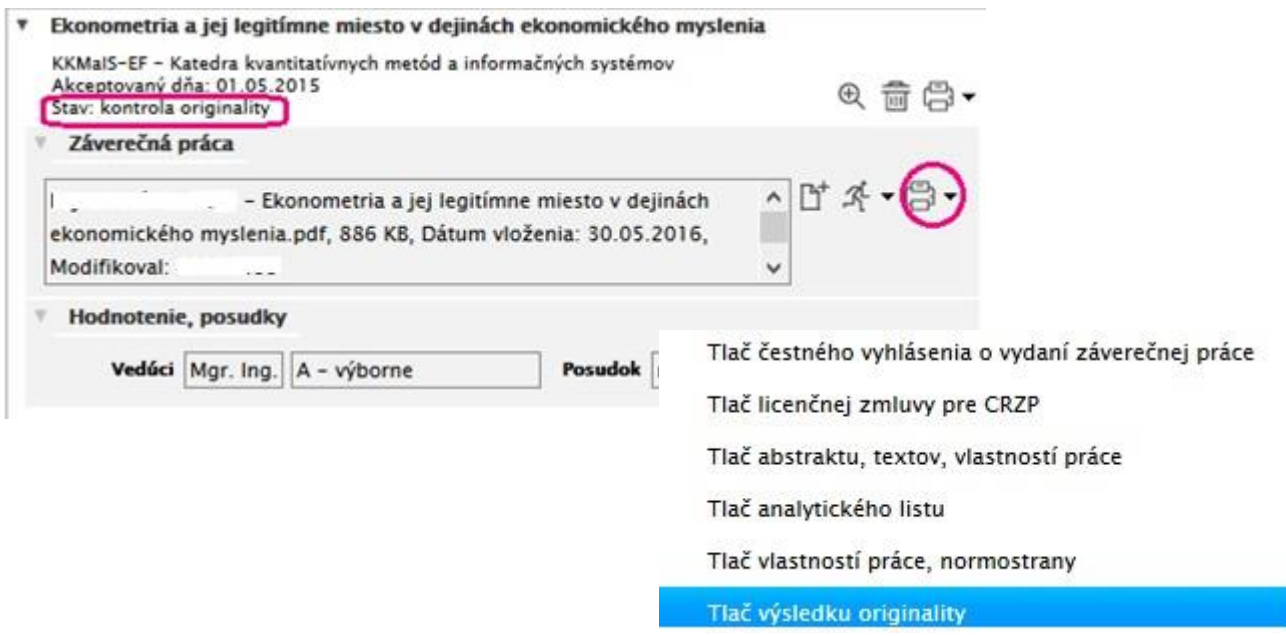

Pozrieť si výsledok kontroly originality je možné kliknutím na ikonu tlačiarne s následným výberom Tlač výsledku originality.

**Definitívne rozhodnutie o tom, či práca je alebo nie je plagiát vynesie štátnicová komisia.**